## **تعليمات الدخول على المحاضرات المباشرة**

السلام عليكم ورحمة الله وبركاته، عمادة التعلم الالكتروني والتعليم عن بعد بجامعة الملك فيصل ترحب بكم و تتمنى لكم التوفيق والنجاح.

- تقدم العمادة لطلبة التعليم المطور لالنتساب العديد من الخدمات االلكترونية ومن أهم هذه الخدمات المحاضرات واللقاءات المباشرة.
- وتعلن العمادة من خالل أخبارها على صفحتها الرسمية ببوابة جامعة الملك فيصل عن جدول بث اللقاءات والمحاضرات المباشرة ، عن طريق:
	- 1. الدخول على موقع جامعة الملك فيصل "https://www.kfu.edu.sa".

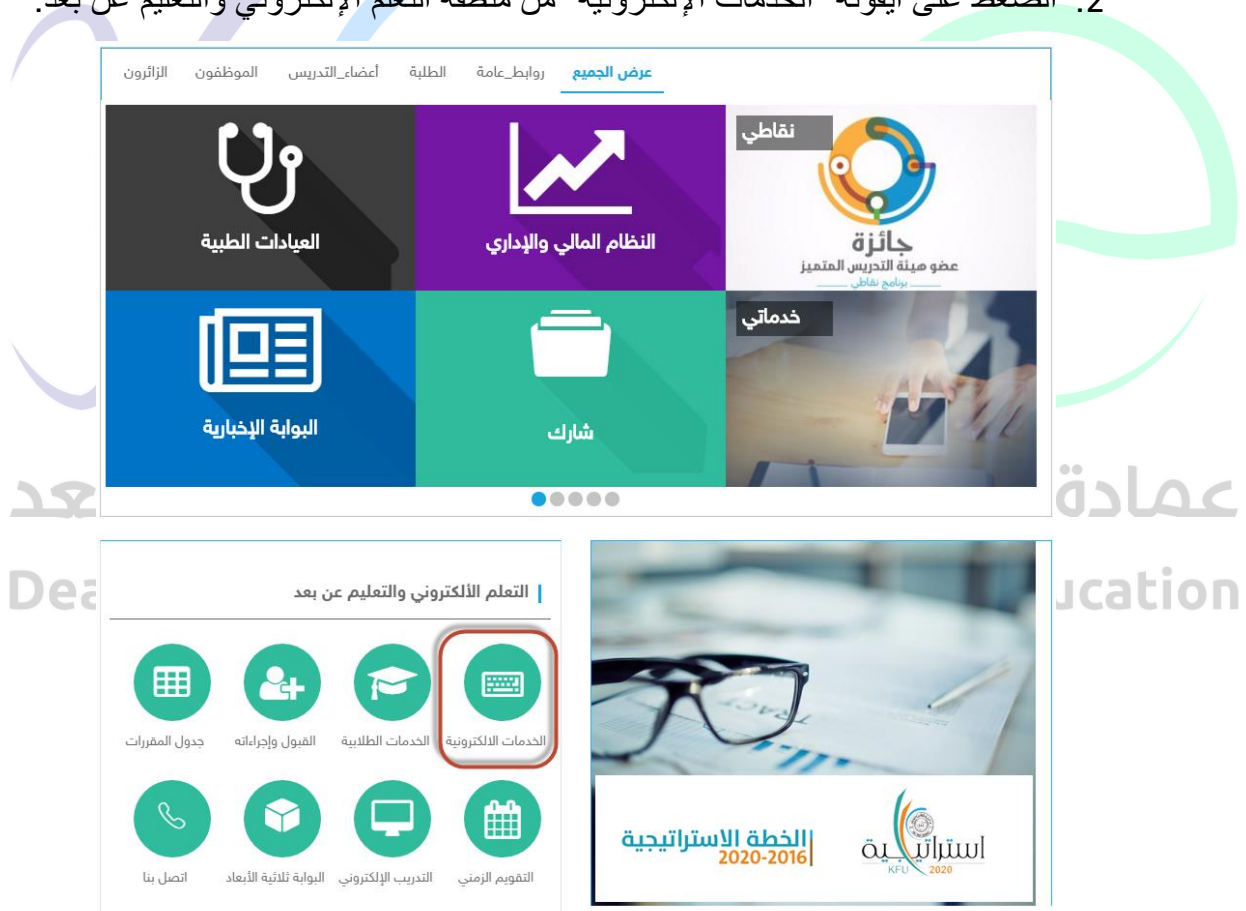

.2 الضغط على ايقونة "الخدمات اإللكترونية" من منطقة التعلم اإللكتروني والتعليم عن بعد.

3. ثم الضغط على ايقونة "المحاضرات المباشرة"، لتظهر شاشة الاعلان عن اللقاءات والمحاضرات المباشرة.

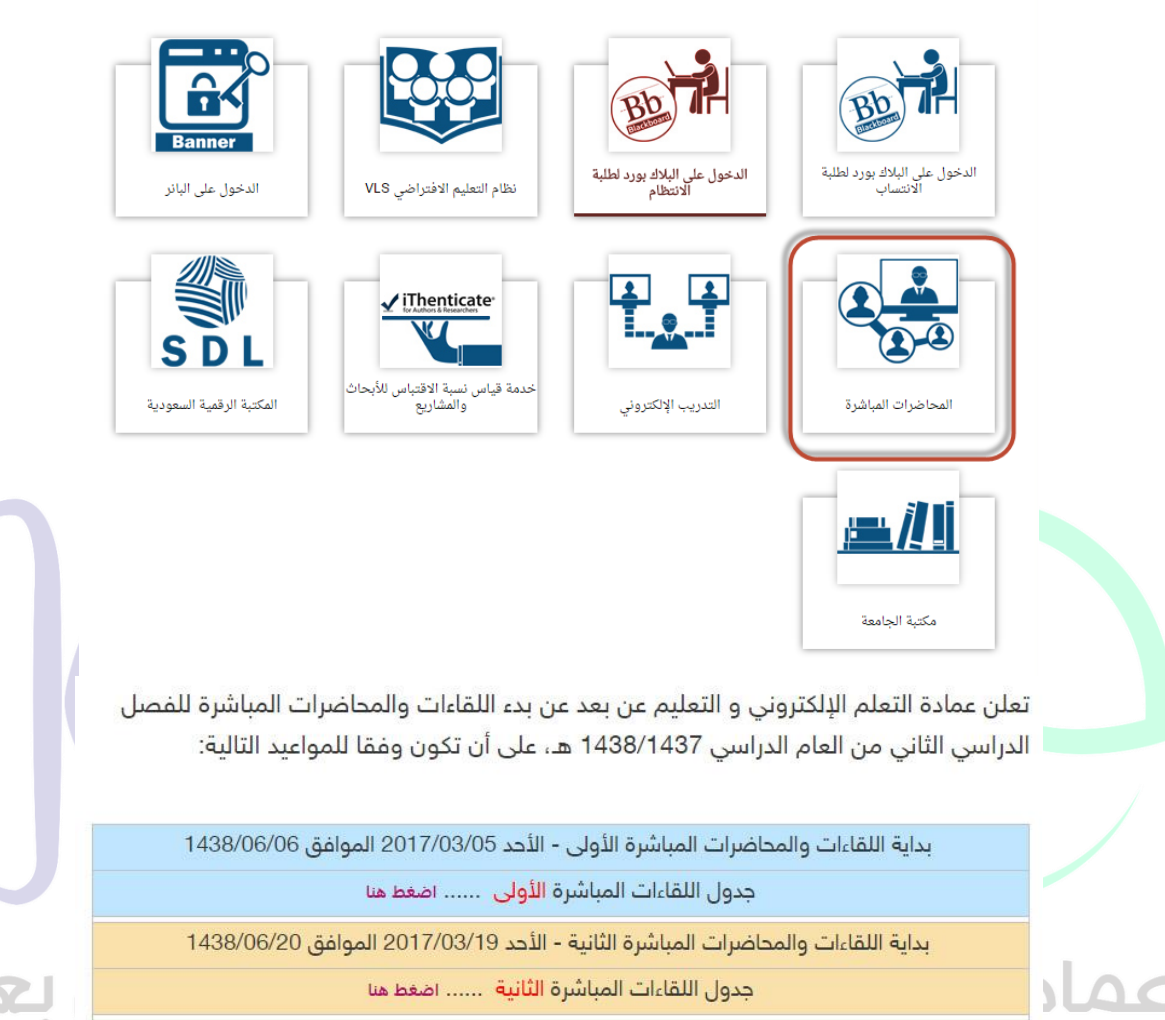

بداية اللقاءات والمحاضرات المباشرة الثالثة - الأحد 2017/04/09 الموافق 1438/07/12 جدول اللقاءات المباشرة الثالثة ...... اضغط هنا

بداية اللقاءات والمحاضرات المباشرة الرابعة - الأحد 2017/04/26 الموافق 1438/07/28

Dean

## ملاحظات هامة :

ation

- يرجى متابعة جدول اللقاءات المباشرة بشكل يومي, حيث أنه يمكن حدوث بعض التعديلات على الجدول اذا اقتضت الحاجة.
	- كما يرجى تحميل برنامج Blackboard Collaborate Launcher كي تعمل المحاضرات بشكل جيد ، يرجى الضغط على الدليل الارشادي للدخول على المحاضرات المباشرة.

 كما ترسل رسائل نصية على الجوال ألعضاء هيئة التدريس و الطالب تحتوي على رابط جدول المحاضرات المباشرة.

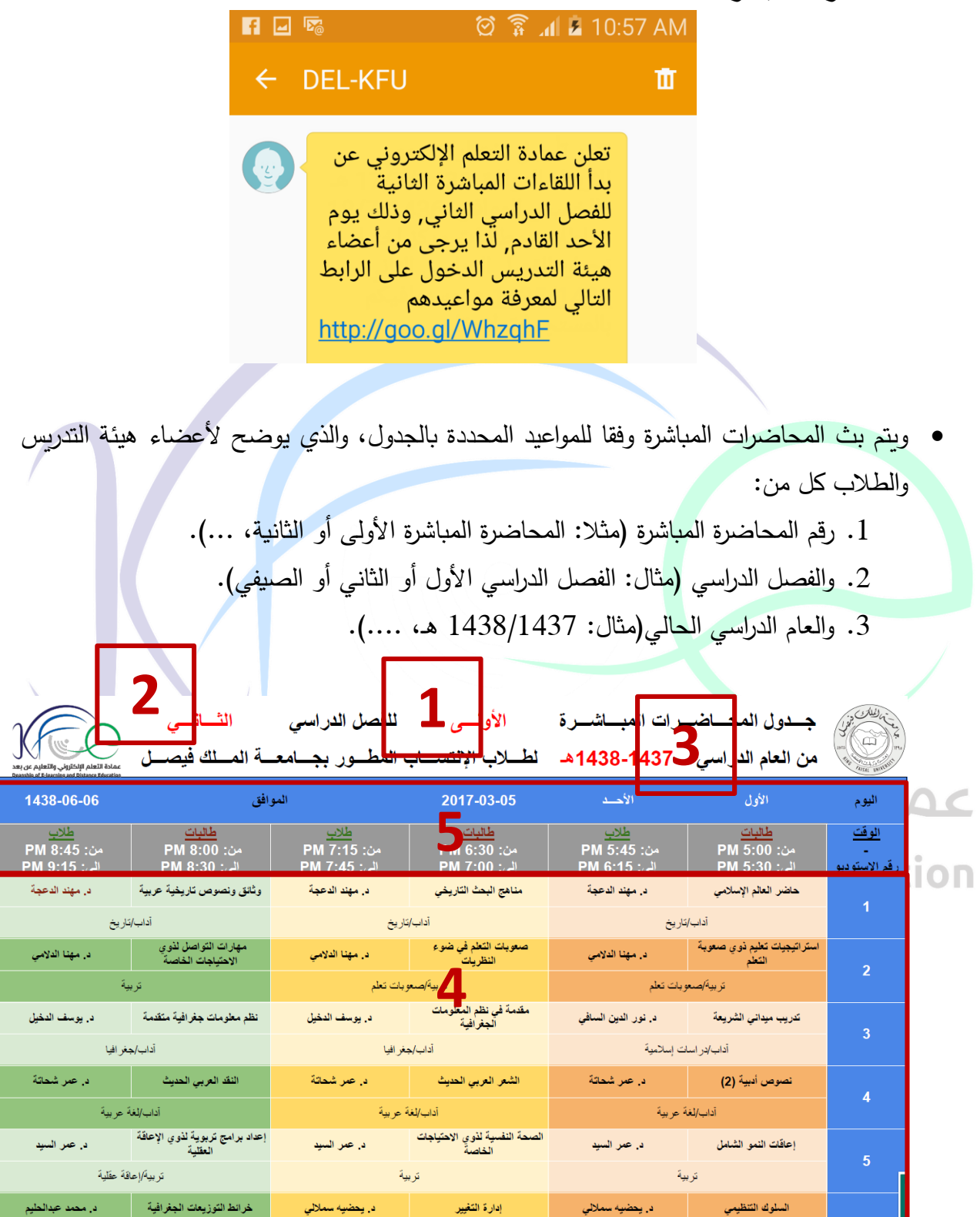

- .4 واليوم والوقت المحدد لبث المحاضرات سواء كانت للطالبات أو للطالب. .5 ويحتوي الجدول أيضا على أسماء المقررات الدراسية التي تم تسجيل الطالب لها على نظام البانر، وأسماء أعضاء هيئة التدريس المشرفة على كل مقرر والكلية القائمة بالتدريس وتخصصها.
- و وفقا لجدول المحاضرات المباشرة يقوم الطالب وأعضاء هيئة التدريس تسجيل الدخول على نظام إدار ة التعلم Blackboard عن طريق:
	- .1 الدخول على موقع جامعة الملك فيصل "[sa.edu.kfu.www://https](https://www.kfu.edu.sa/)".
	- 2. الضغط على ايقونة "الخدمات الإلكترونية" من منطقة التعلم الألكتروني والتعليم عن بعد.
		- .3 ثم الضغط على ايقونة "الدخول على البالك بورد لطلبة االنتساب".

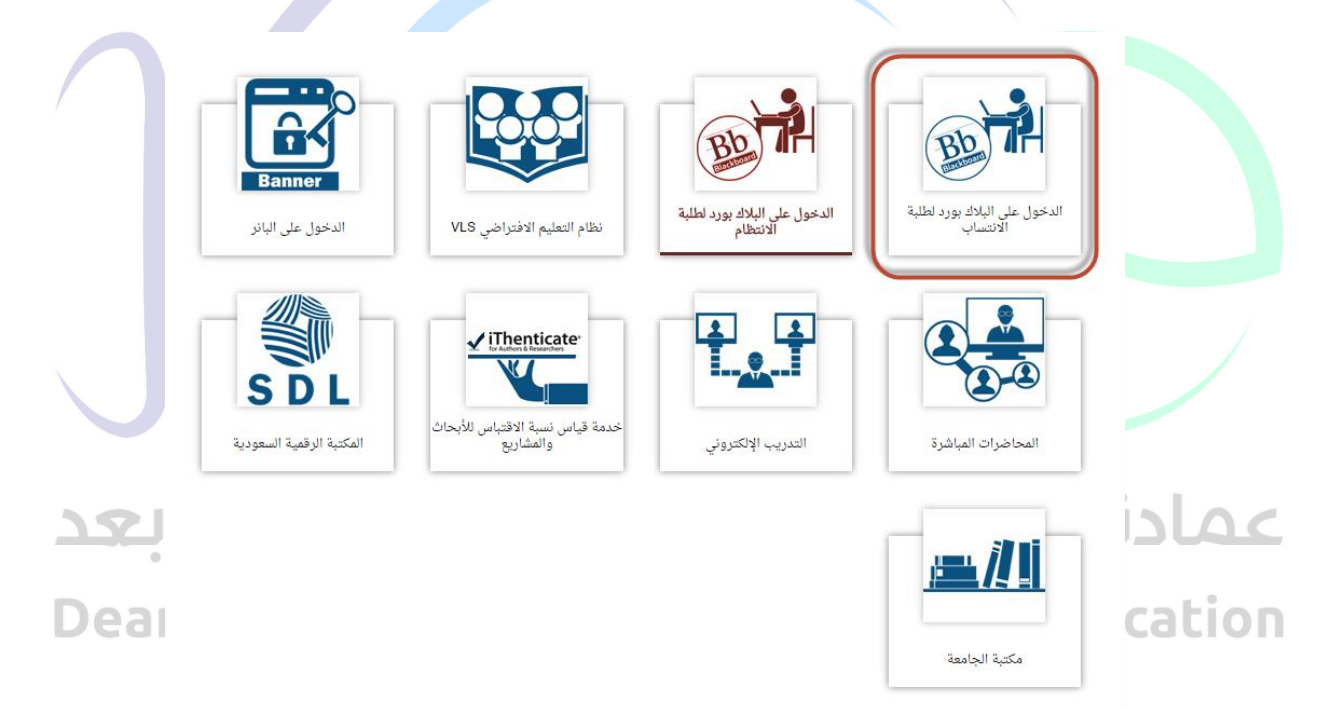

.4 ثم تسجيل الدخول على نظام ادارة التعلم اإللكتروني Blackboard باسم المستخدم وكلمة المرور.

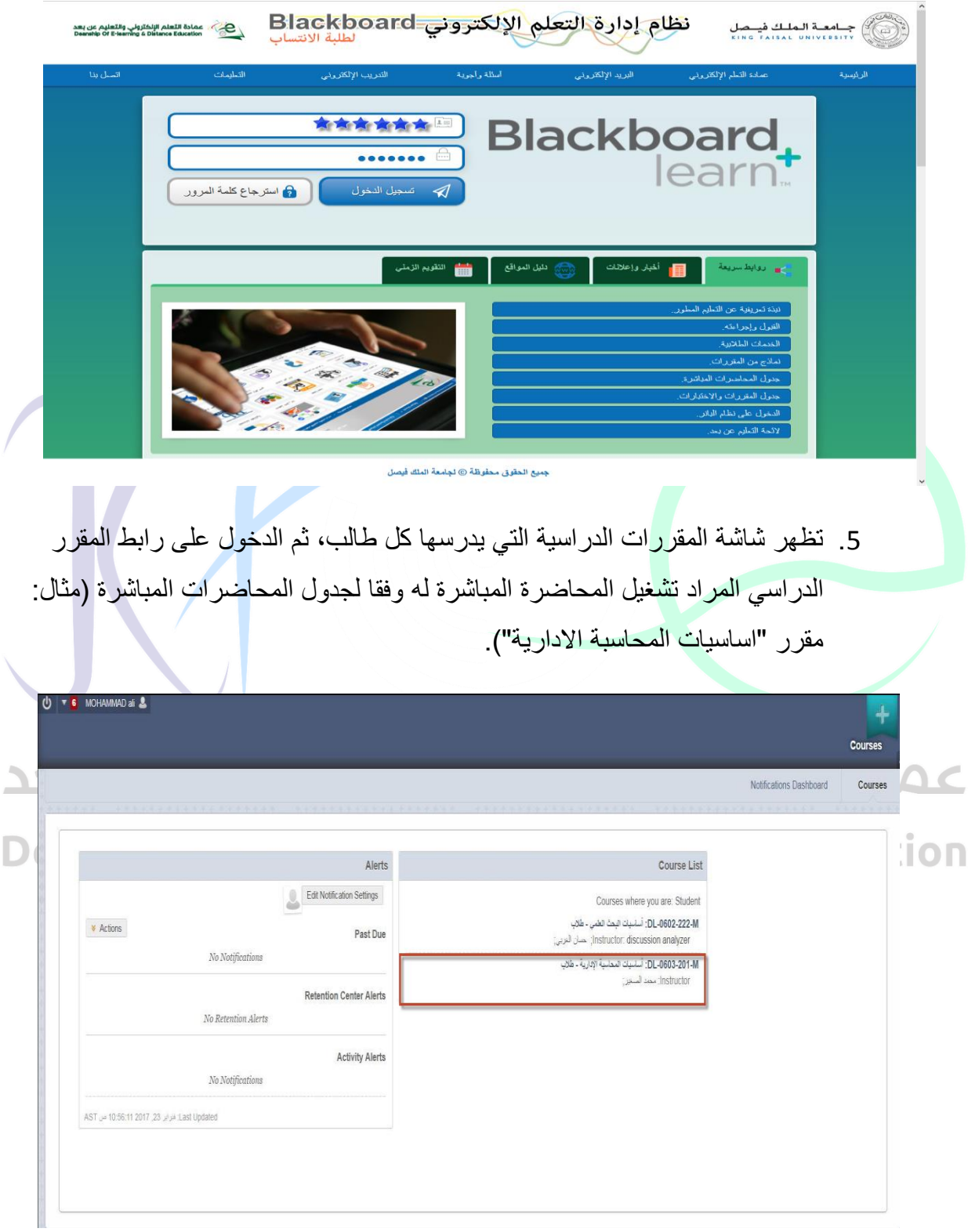

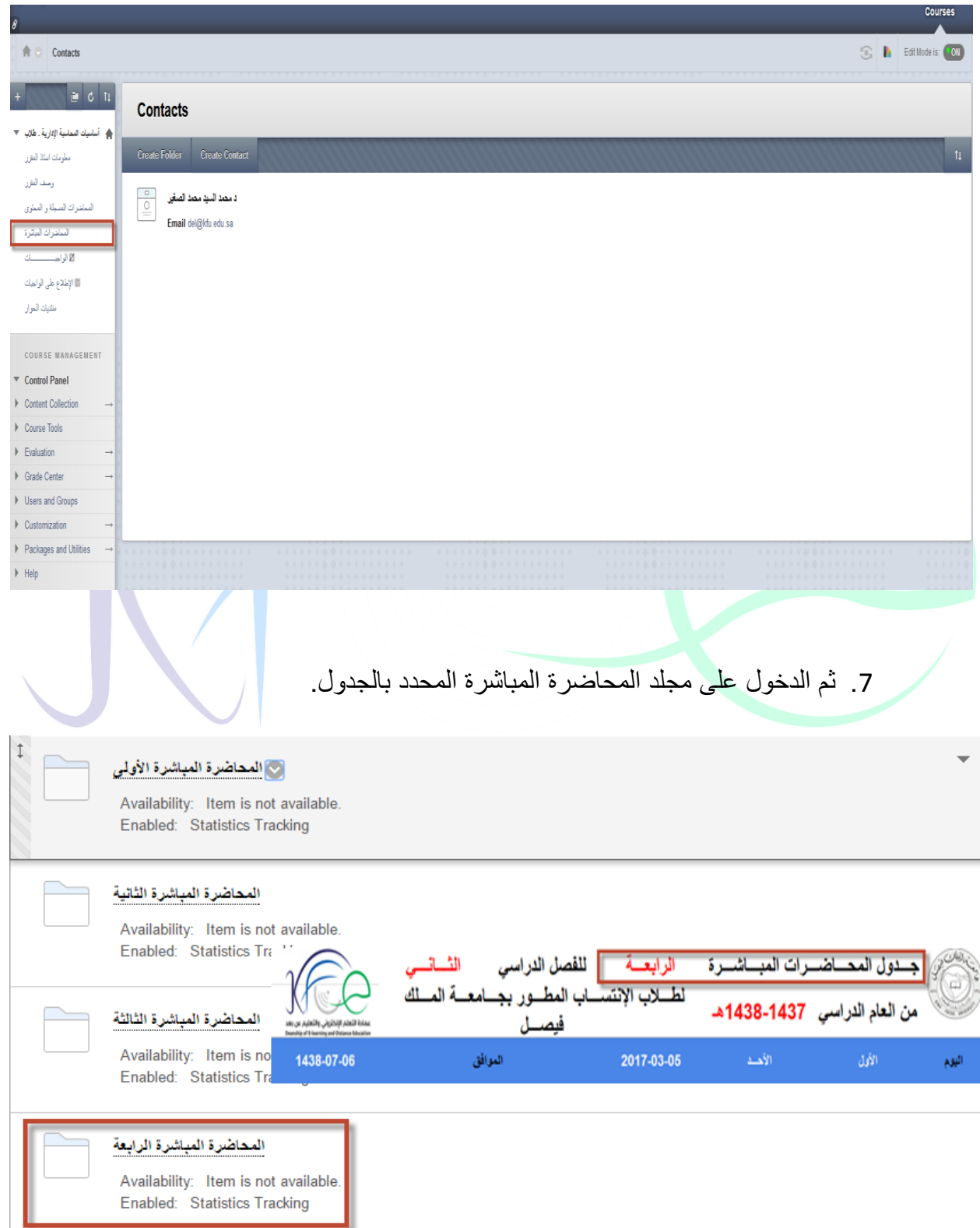

## .6 ثم الضغط على رابط المحاضرات المباشرة الموجود بالقائمة الرئيسية للمقرر

8 ليظهر بالشاشة رابط تشغيل المحاضرة المباشرة محدد بالرابط (اسم المقرر ورقمه، ونوع الفئة المستهدفة سواء طالبات او طالب ورقم المحاضرة المباشرة(

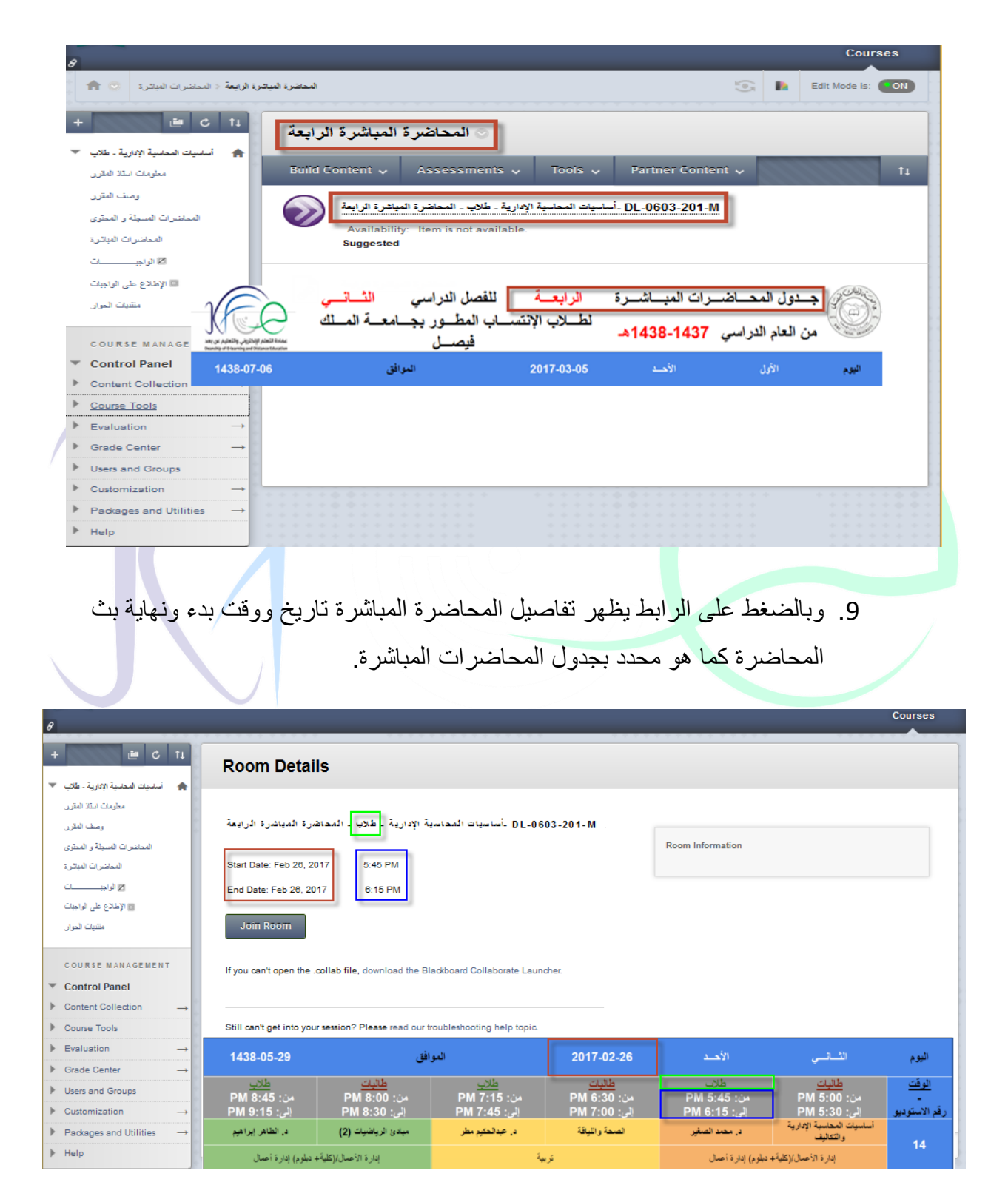

 يجب التأكد من تحميل جهاز الحاسب ببرنامج "launcher Blackboard "والذي يدعمه نظام إدارة التعلم Blackboard لتشغيل المحاضرة المباشرة.

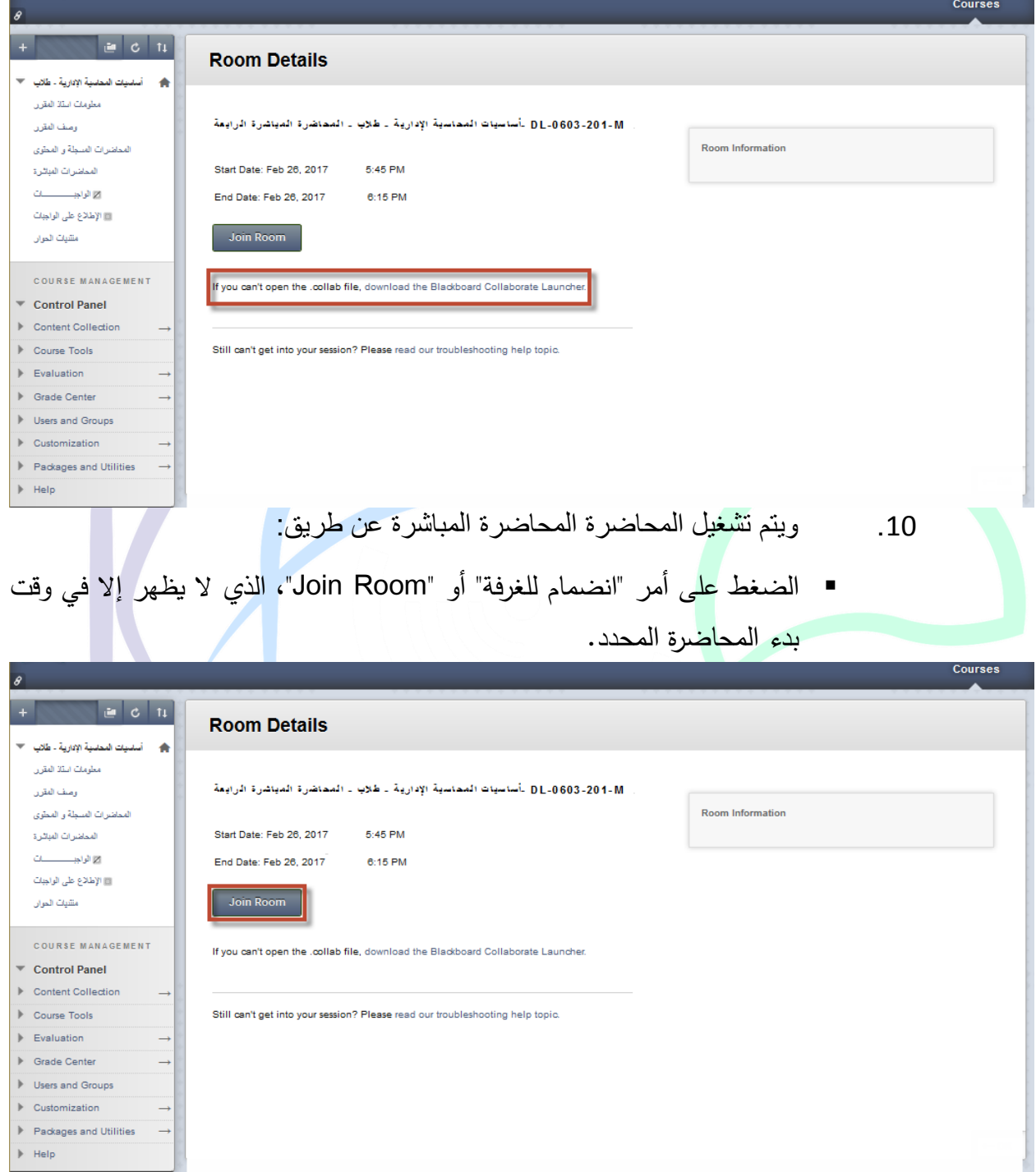

يظهر مربع تحميل ملف، اضغط على زر حفظ أو Save.

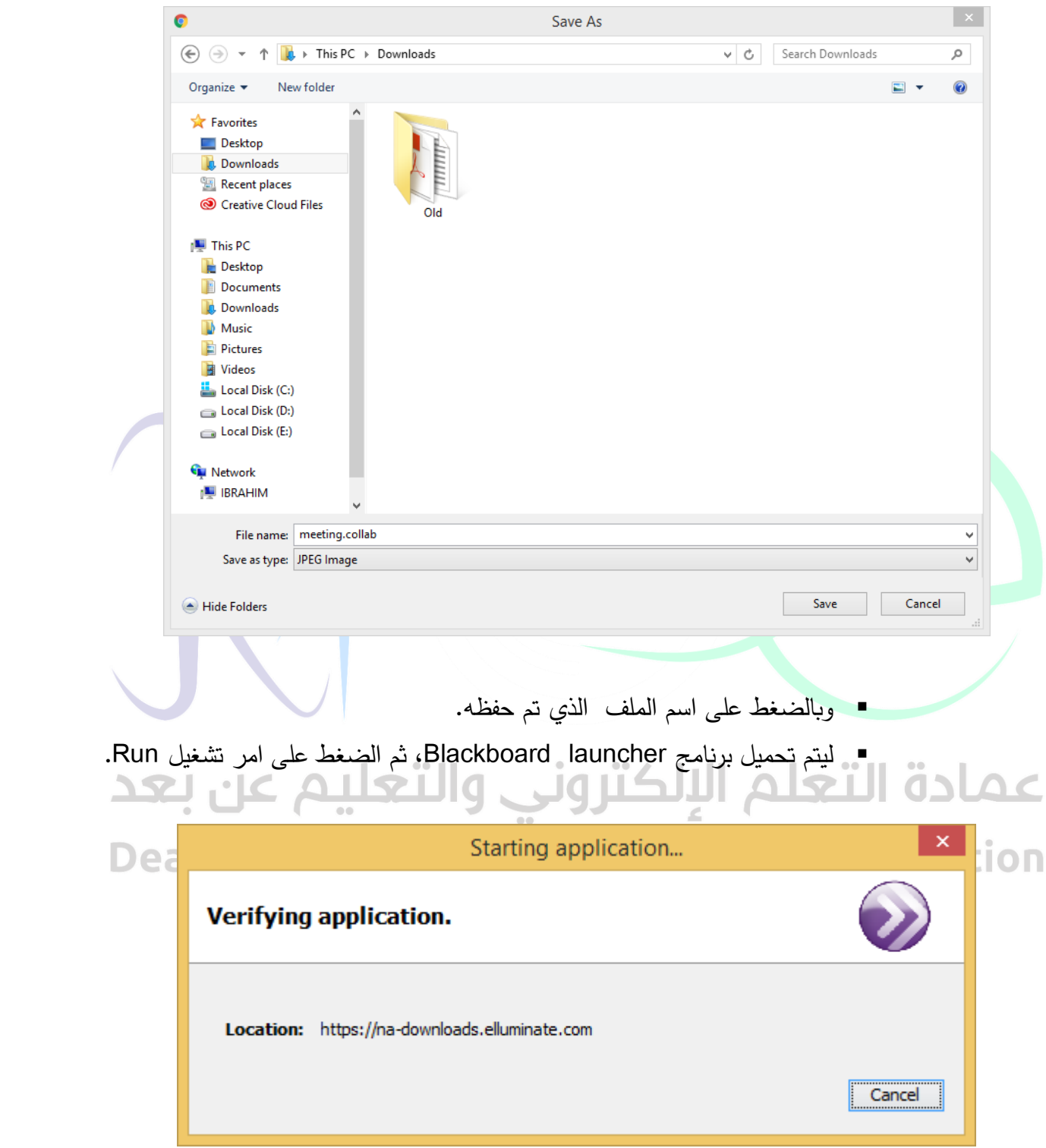

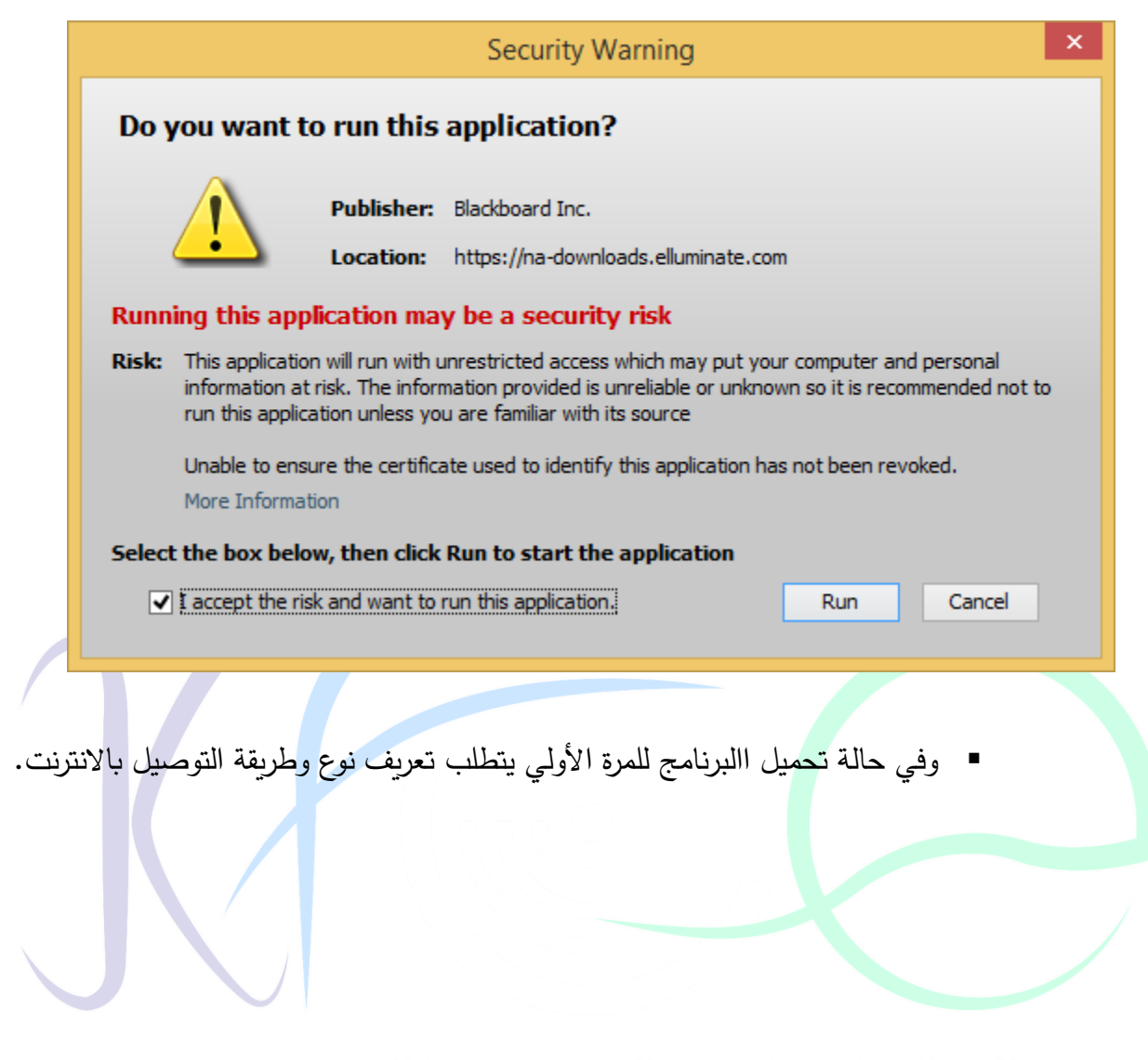

## عمادة التعلم الإلكتروني والتعليم عن بعد **Deanship of E-learning and Distance Education**

- ثم تظهر الشاشة والواجهة الرئيسية للمحاضرة المباشرة والمكونة على كل من:
	- .1 شريط العنوان ويظهر بها تفاصيل الرابط.
		- .2 لوحة الصوت والفيديو.
			- .3 لوحة المشاركين.
				- .4 لوحة المحادثة.
	- .5 السبورة البيضاء التفاعلية، وشريط أدوات التفاعل و التعاون.

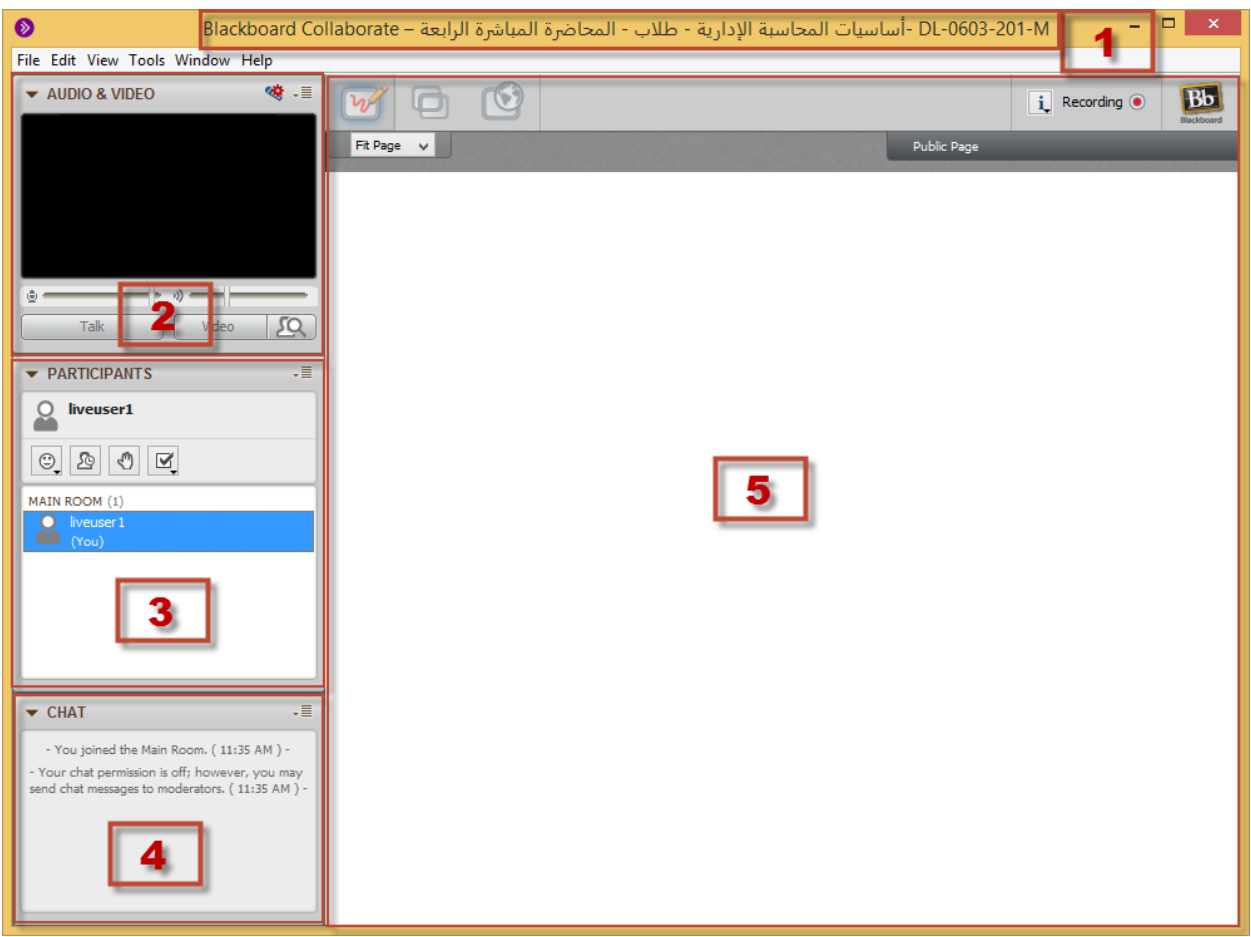